## **MeshCom/RAK WisBlock**

Ausgabe: 13.05.2024 Dieses Dokument wurde erzeugt mit Seite von BlueSpice

### **Inhaltsverzeichnis**

[Versionsgeschichte interaktiv durchsuchen](https://wiki.oevsv.at)

# **MeshCom/RAK WisBlock**

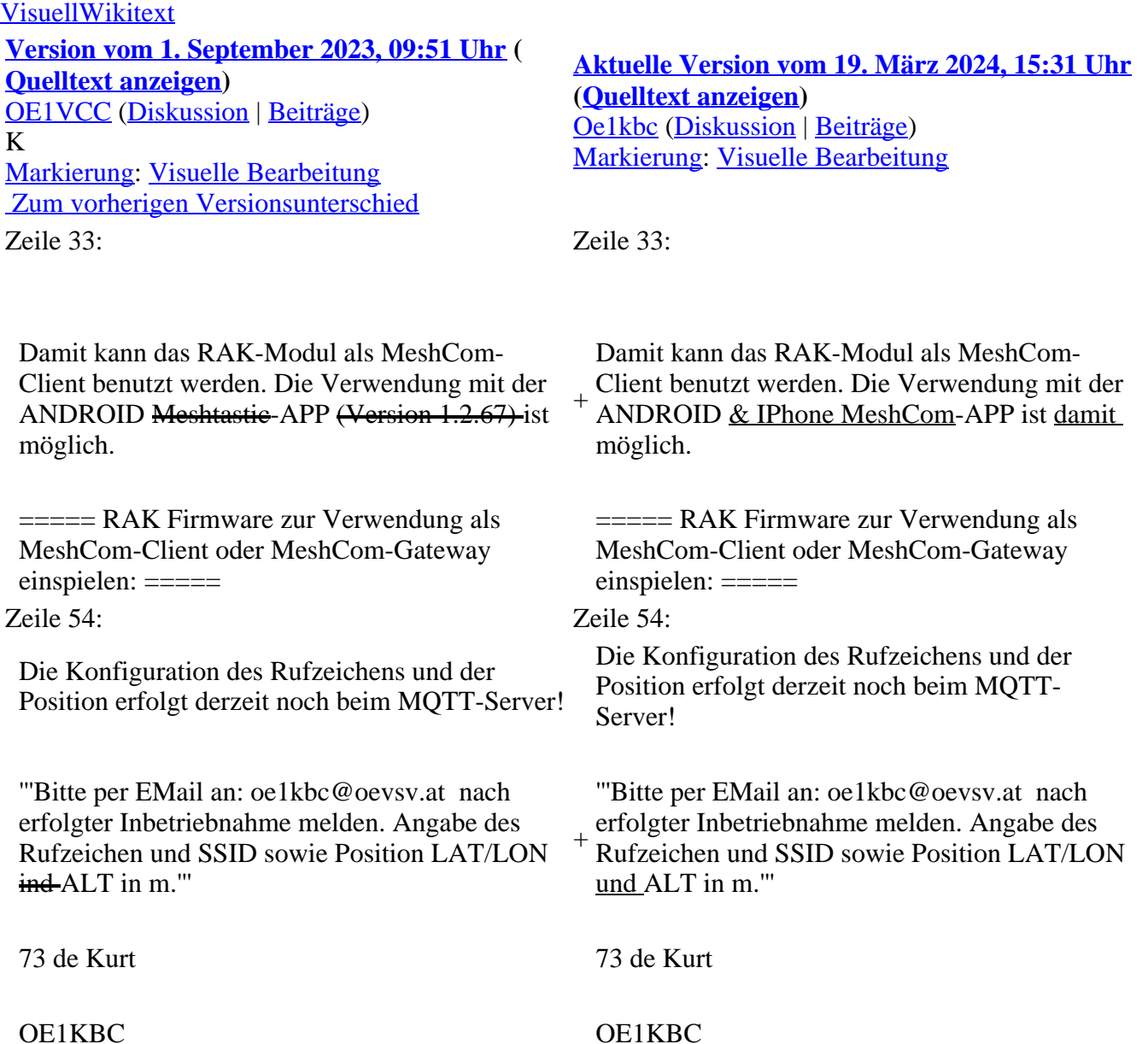

### **Aktuelle Version vom 19. März 2024, 15:31 Uhr**

#### *[zurück zu Kategorie:MeshCom](https://wiki.oevsv.at/wiki/MeshCom)*

WisBlock ist auf einer WisBlock-Basisplatine aufgebaut, einem Plattformträger, der ein einfaches Einstecken einer WisBlock Core-Verarbeitungsplatine und mehrerer WisBlock-Module ermöglicht. WisBlock Base bietet die Stromversorgung, Batterie- und Solarpanelversorgung und den Ladeblock. Darüber hinaus verfügt es über Anschlüsse zum Programmieren und Debuggen.

**RAK Store:** <https://store.rakwireless.com/pages/wisblock>

#### **RAK Module zur Verwendung als MeshCom\-Client\:**

- RAK 4631-C Nordic nRF52840 BLE Core Module for LoRaWAN with LoRa SX1262<br>• RAK 19007 WisBlock Base Board 2nd Gen
- WisBlock Base Board 2nd Gen
- **(nur für Gateways notwendig)** RAK 13800 Ethernet Module WIZnet W5100S-L

#### optional

• RAK 1910 GNSS Location Module (GPS)

#### **RAK Firmware zur Verwendung als MeshCom\-Client einspielen\:**

- Die Firmware aus dem **[WIKI Download](https://wiki.oevsv.at/wiki/MeshCom/MeshCom-Firmware)** laden und die Datei *firmware\_RAK4631\_5005\_v1265. uf2* am Rechner ablegen.
- Das vorbereitete RAK-WisBlock MeshCom-Client-Modul mit dem USB-C-Kabel an den Rechner anschließen.
- Den Mini-Taster (gleich neben der USB-C-Buchse) zweimal schnell hintereinander drücken.
- Darauf öffnet sich auf dem Rechner ein Laufwerk mit dem Volumenamen RAK4631 und folgendem Inhalt:
	- CURRENT.UF2
	- INDEX
	- INFO IFW
- die bereits abgelegte Datei *firmware\_RAK4631\_5005\_v1265.uf2* auf dieses Laufwerk *"ziehen"*
- Das Laufwerk schließt automatisch und das RAK-Modul startet die neu geladene Firmware neu

Damit kann das RAK-Modul als MeshCom-Client benutzt werden. Die Verwendung mit der ANDROID & IPhone MeshCom-APP ist damit möglich.

#### **RAK Firmware zur Verwendung als MeshCom\-Client oder MeshCom\-Gateway einspielen\:**

- Die Firmware aus dem **[WIKI Download](https://wiki.oevsv.at/wiki/MeshCom/MeshCom-Firmware)** laden und die Datei *firmware\_RAK4631\_5005\_gateway.uf2* am Rechner ablegen.
- Das vorbereitete RAK-WisBlock MeshCom-Client-Modul mit dem USB-C-Kabel an den Rechner anschließen.
- Den Mini-Taster (gleich neben der USB-C-Buchse) zweimal schnell hintereinander drücken.
- Darauf öffnet sich auf dem Rechner ein Laufwerk mit dem Volumenamen RAK4631 und folgendem Inhalt:
	- $\bullet$  CURRENT.UF2
	- INDEX

• INFO IFW

- die bereits abgelegte Datei *ffirmware\_RAK4631\_5005\_gateway.uf2* auf dieses Laufwerk *"ziehen"*
- Das Laufwerk schließt automatisch und das RAK-Modul startet die neu geladene Firmware neu

Damit kann das RAK-Modul als MeshCom-Gateway benutzt werden. Das MeshCom-Gateway bezieht die IP-Einstellung via DHCP.

Es ist sowohl eine Anbindung via I-NET als HAMNET möglich. Die Route hängt von der via DHCP zur Verfügung gestellten IP-Adresse ab.

Die Konfiguration des Rufzeichens und der Position erfolgt derzeit noch beim MQTT-Server!

#### **Bitte per EMail an: oe1kbc@oevsv.at nach erfolgter Inbetriebnahme melden. Angabe des Rufzeichen und SSID sowie Position LAT/LON und ALT in m.**

73 de Kurt

OE1KBC